## **Method one**

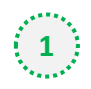

## **1** Click on the three dots on the right hand side of the email

Asia's own Beyond and Impossible: Why next breakout alt protein firm likely from here / China tops list for sodium levels in processed fish and meat products / Aussie online grocer on local growth plans, overseas hopes / See our top healthier product news

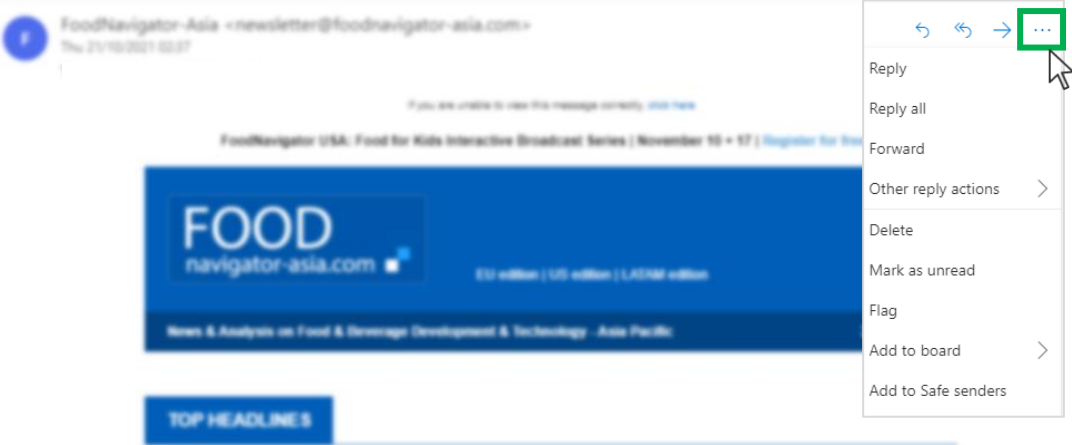

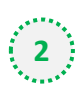

### $\binom{1}{2}$  Select 'Add to safe senders'

Asia's own Beyond and Impossible: Why next breakout alt protein firm likely from here / China tops list for sodium levels in processed fish and meat products / Aussie online grocer on local growth plans, overseas hopes / See our top healthier product news

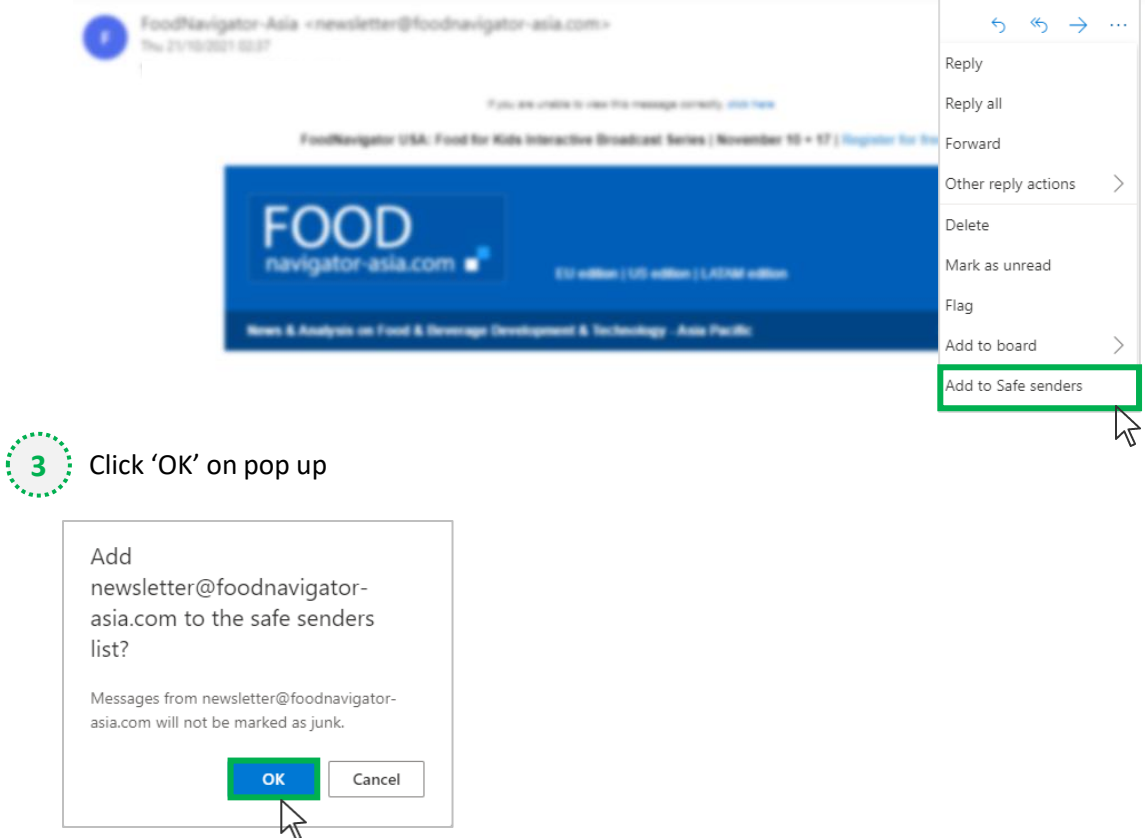

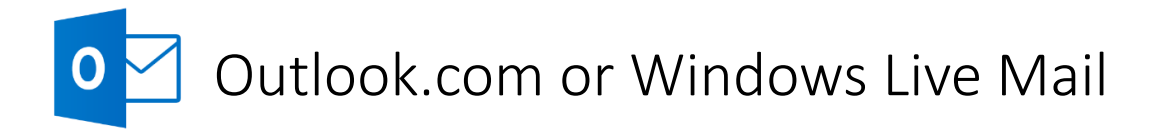

## **Method two**

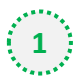

**2**

**1** Click on the cog icon (Settings Menu) located on the top right and choose 'View all Outlook Settings'

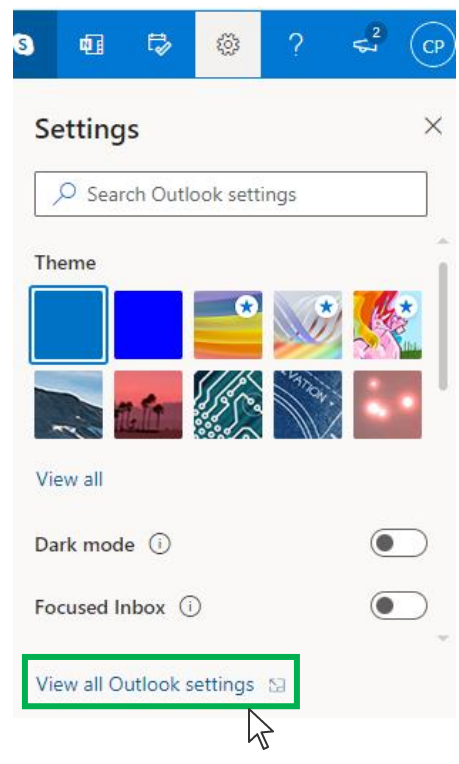

On the menu located on the left hand side, select 'Junk email' (under Email) and click +Add under 'Safe senders and domains'

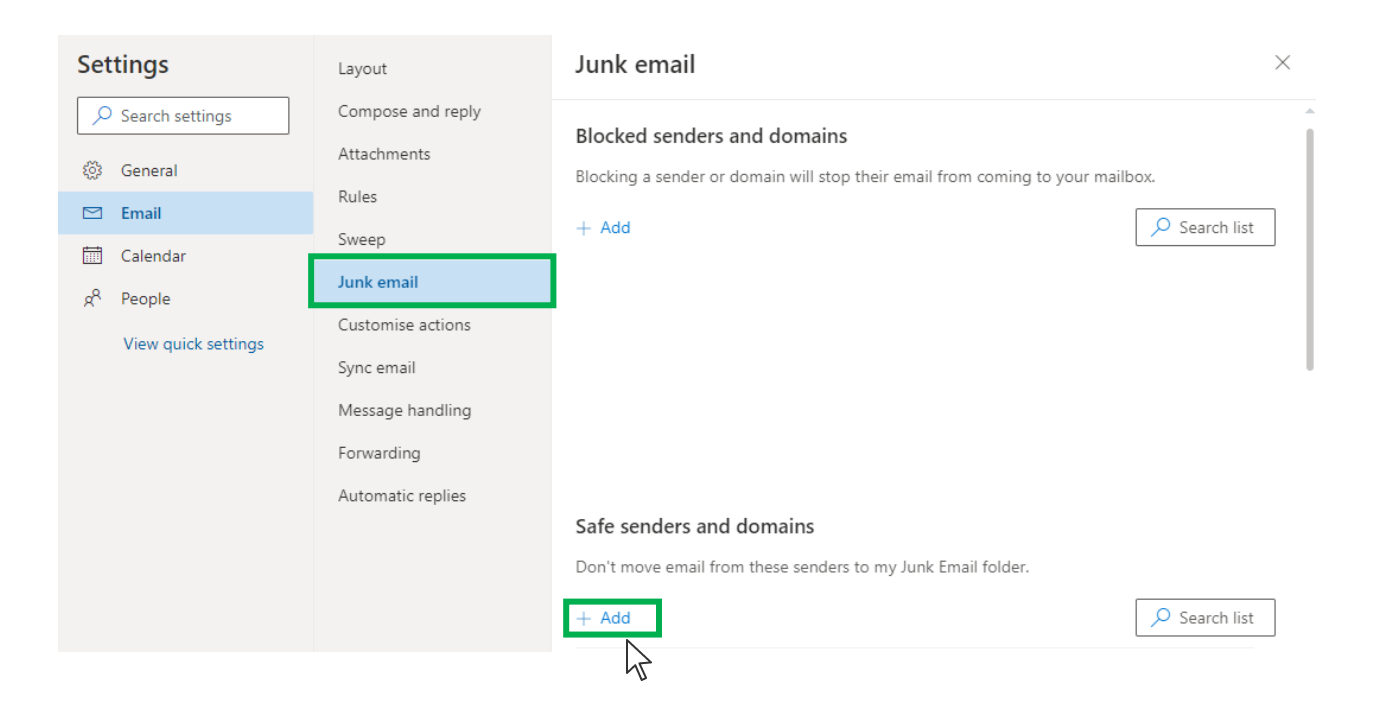

# Outlook.com or Windows Live Mail

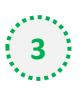

### Type '**newsletter@foodnavigator-asia.com**' into the text box and click enter to add us to

#### your safe senders list

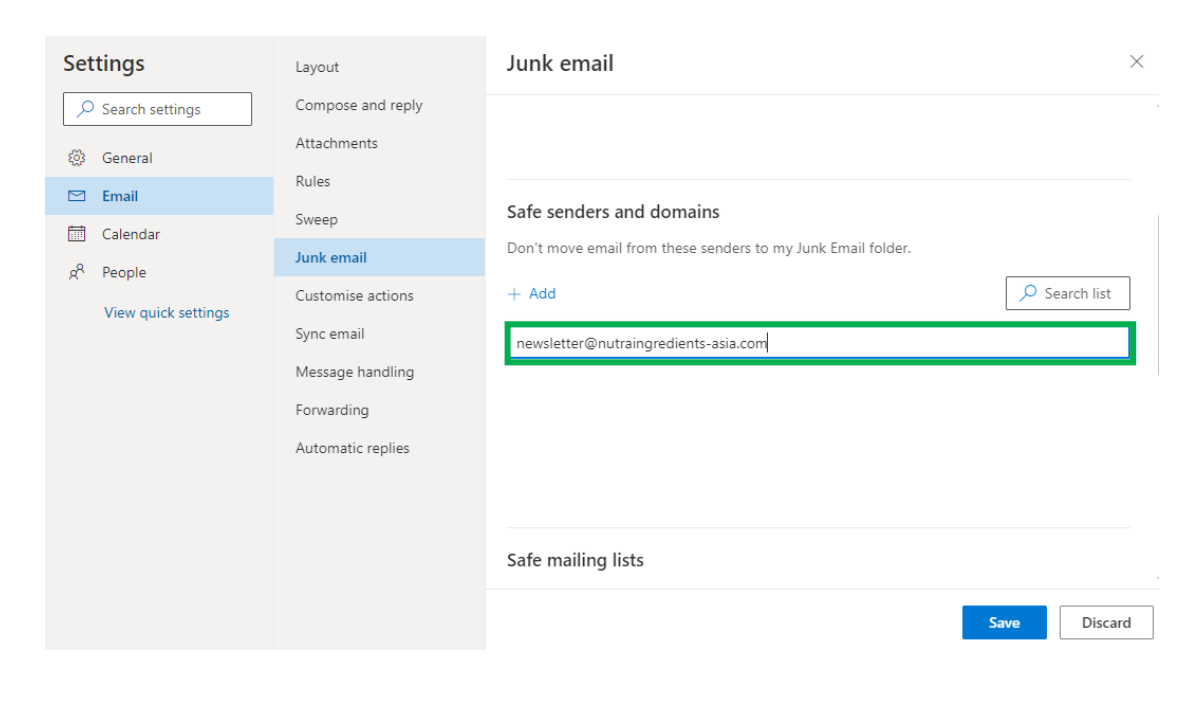

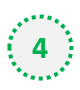

### **4** Press 'Save' at the bottom of the page to complete the process

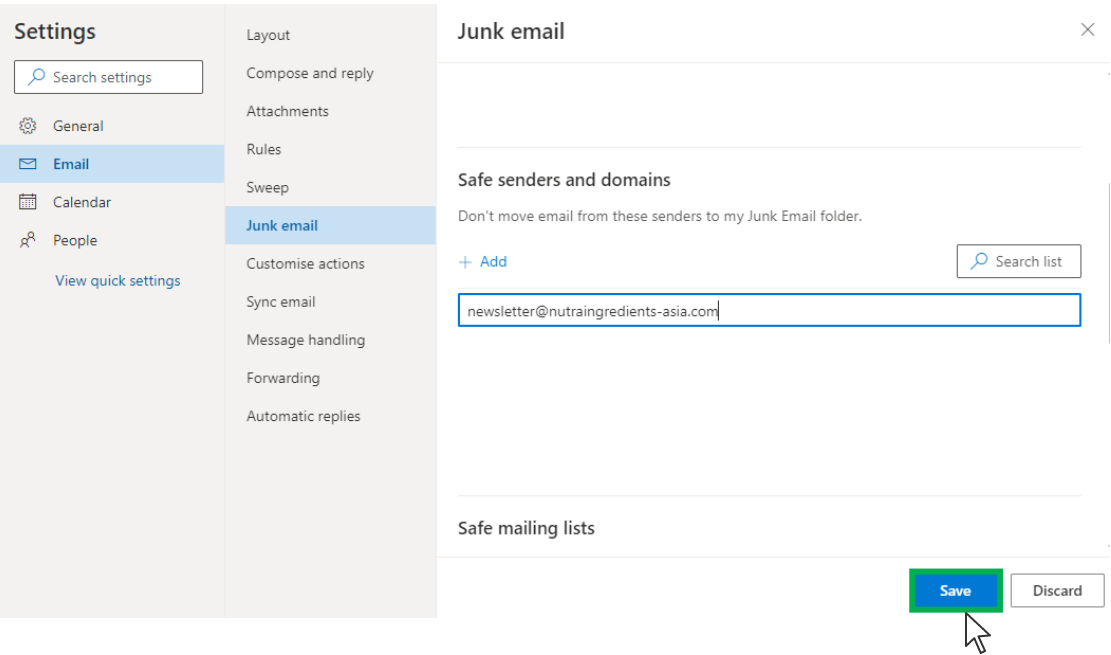